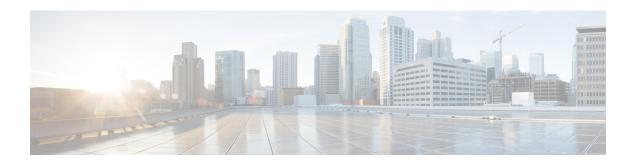

### **Server Pools**

- Server Pools, page 1
- Server Pool Qualification Policy, page 2
- IP Pools, page 3
- IQN Pools, page 5
- UUID Suffix Pools, page 6

### **Server Pools**

A server pool contains a set of servers. These servers typically share the same characteristics. Those characteristics can be their location in the chassis, or an attribute such as server type, amount of memory, local storage, type of CPU, or local drive configuration. You can manually assign a server to a server pool, or use server pool policies and server pool policy qualifications to automate the assignment.

If your system implements multitenancy through organizations, you can designate one or more server pools to be used by a specific organization. For example, a pool that includes all servers with two CPUs could be assigned to the Marketing organization, while all servers with 64 GB memory could be assigned to the Finance organization.

A server pool can include servers from any chassis in the system. A given server can belong to multiple server pools.

When you select a specific server pool, you can view the individual details for that pool, including the number of servers included in the pool, and the associated qualification policies.

### **Creating or Editing a Server Pool**

To watch a video on creating a server pool, see Video: Creating a Server Pool.

After you create the server pool, you can assign it to a service profile template. See Video: Assigning a Server Pool to a Global Service Profile Template.

**Step 1** In the Task bar, type **Create Server Pool** and press Enter.

This launches the **Create Server Pool** dialog box.

- **Step 2** In **Basic**, click **Organization** and select the location in which you want to create the server pool.
- **Step 3** Enter a Name and optional **Description**.
- Step 4 In Qualification, click Add to add new qualification policies, or Delete to remove existing ones. For more information, see Creating or Editing a Server Pool Qualification Policy, on page 3.
- **Step 5** In **Servers**, add the servers to be included in the pool.
- Step 6 Click Create.

# **Server Pool Qualification Policy**

The server pool qualification policy qualifies servers based on the server inventory conducted during the discovery process. You can configure these qualifications or individual rules in the policy to determine whether a server meets the selection criteria. For example, you can create a rule that specifies the minimum memory capacity for servers in a data center pool.

Qualifications are used in other policies to place servers, not just by the server pool policies. For example, if a server meets the criteria in a qualification policy, it can be added to one or more server pools or have a service profile automatically associated with it. You can use the server pool policy qualifications to qualify servers according to the following criteria:

- Adapter type
- · Chassis location
- Memory type and configuration
- Power group
- CPU cores, type, and configuration
- · Storage configuration and capacity
- Server model or server type
- Owner
- Site
- · Address
- · Domain group
- Domain name
- · Product family

### **Creating or Editing a Server Pool Qualification Policy**

- Step 1 In the Task bar, type Create Server Pool Qualification Policy and press Enter. This launches the Create Server Pool Qualification Policy dialog box.
- **Step 2** In **Basic**, click **Organization** and select the location in which you want to create the server pool qualification policy.
- **Step 3** Enter a Name and optional **Description** and **Server Model/PID**.
- **Step 4** (Optional) In **Domain**, click the plus sign to add the **Domain Qualifier**.

When you click **Domain Qualifier** the system displays available domain qualification options in tabs on the right pane. Click the appropriate tabs and add the qualification.

- **Step 5** In **Hardware**, select the appropriate qualification if you enable any of the options such as processor, memory, storage, and adapter.
- Step 6 Click Create.

### **IP Pools**

IP pools are a collection of IP IPv4 or IPv6 addresses. You can use IP pools in Cisco UCS Central in one of the following ways:

- For external management of Cisco UCS Managerservers.
- For iSCSI boot initiators.
- For both external management and iSCSI boot initiators in Cisco UCS Manager.

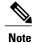

The IP pool must not contain any IP addresses that were assigned as static IP addresses for a server or service profile.

A fault is raised if the same IP address is assigned to two different Cisco UCS domains. If you want to use the same IP address, you can use the **scope** property to specify whether the IP addresses in the block are public or private:

- public—You can assign the IP addresses in the block to multiple Cisco UCS domains.
- private—You can assign the IP addresses in the block to one and only one registered Cisco UCS domain.

Cisco UCS Central creates public IP pools by default.

Global IP pools should be used for similar geographic locations. If the IP addressing schemes are different, the same IP pool cannot be used for those sites.

Cisco UCS Central supports creating and deleting IPv4 and IPv6 blocks in IP pools. However, iSCSI boot initiators support only IPv4 blocks.

### **Creating and Editing an IP Pool**

After creating an IP pool you can edit it by selecting the **Edit** icon on the overall summary page of the selected IP pool. To select an IP pool, go to **All Pools** page and select the IP pool that you want to edit. The page redirects you to the overall summary page of the selected IP pool.

- **Step 1** In the Task bar, type **Create IP Pool** and press **Enter**. This launches the **Create IP Pool** dialog box.
- **Step 2** In **Basic**, complete the following:
  - a) From the Organization drop-down list, select an organization or a sub-organization in which you want to create or access an IP pool.
  - b) Enter the name and description of the pool.
- **Step 3** Click the respective IP blocks to create a block of IP addresses (IPV4 or IPV6) and complete the following:
  - a) Click the Plus sign to create one or more blocks of IP addresses in the selected pool.
  - b) In the respective IP block start column, enter the first IPv4 or IPv6 addresses in the block.
  - c) In the Size column, enter the total number of IP addresses in the pool.
- Step 4 Click the Apply icon.

The page displays additional fields.

- **Step 5** In **Basic**, complete the following fields:
  - 1 Enter the subnet mask associated with the IPv4 or IPv6 address in the block.
  - 2 Enter the default gateway associated with the IPv4 or IPv6 address in the block.
  - 3 Enter the primary DNS server that this block of IPv4 or IPv6 address should access.
  - 4 Enter the secondary DNS server that this block of IPv4 or IPv6 address should access.
  - 5 Select whether the IP addresses in the block can be assigned to one or more Cisco UCS domains registered with Cisco UCS Central. This can be one of the following:
    - Public—The IP addresses in the block can be assigned to one and only one registered Cisco UCS domain.
    - Private—The IP addresses in the block can be assigned to multiple Cisco UCS domains.

**Note** The scope for an IP address within the block cannot be changed after the block has been saved.

- **Step 6** In **IPv4** or **IPv6** addresses, you can view a graphical representation of the number of IP addresses in the pool, the number of assigned IP addresses and the number of duplicated IP addresses.
- Step 7 In Access Control, select a policy to associate with this IP address block from the ID Range Access Control Policy drop-down list
- Step 8 Click Create.

#### What to Do Next

### **IQN** Pools

An IQN pool is a collection of iSCSI Qualified Names (IQNs) for use as initiator identifiers by iSCSI vNICs in a Cisco UCS domain. IQN pools created in Cisco UCS Central can be shared between Cisco UCS domains.

IQN pool members are of the form *prefix:suffix:number*, where you can specify the prefix, suffix, and a block (range) of numbers.

An IQN pool can contain more than one IQN block, with different number ranges and different suffixes, but share the same prefix.

## **Creating and Editing an IQN Pool**

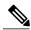

Note

In most cases, the maximum iSCSI Qualified Name (IQN) size (prefix + suffix + additional characters) is 223 characters. When using the Cisco UCS NIC M51KR-B adapter, you must limit the IQN size to 128 characters.

After creating an IQN pool you can edit it by selecting the **Edit** icon on the overall summary page of the selected IQN pool. To select an IQN pool, go to **All Pools** page and select the IQN pool that you want to edit. The page redirects you to the overall summary page of the selected IQN pool.

- **Step 1** In the Task bar, type **Create IQN Pool** and press Enter.
  - This launches the Create IQN Pool dialog box.
- **Step 2** In **Basic**, complete the following:
  - a) From the Organization drop-down list, select an organization or a sub-organization in which you want to create or access an IQN pool.
  - b) Enter name and description of the IQN pool.
  - c) Enter the prefix for any IQN blocks created for this pool.
- **Step 3** In **Suffix Blocks**, complete the following:
  - a) Click the **Plus** icon to create one or more blocks of IQN suffixes in the selected pool.
  - b) In the **Suffix Block** column, enter the suffix for this block of IQNs.
  - c) In the **Start** column, enter the first IQN suffix in the block.
  - d) In the Size column, enter the total number of IQN suffixes in the block.
- Step 4 Click the Apply icon.
- Step 5 Click Create.

#### What to Do Next

Include the IQN suffix pool in a service profile or a service profile template.

### **UUID Suffix Pools**

A UUID suffix pool is a collection of SMBIOS UUIDs that are available to be assigned to servers. The first number of digits that constitute the prefix of the UUID are fixed. The remaining digits, the UUID suffix, are variable values. A UUID suffix pool ensures that these variable values are unique for each server associated with a service profile which uses that particular pool to avoid conflicts.

If you use UUID suffix pools in service profiles, you do not have to manually configure the UUID of the server associated with the service profile. Assigning global UUID suffix pools from Cisco UCS Central to service profiles in Cisco UCS Central or Cisco UCS Manager allows them to be shared across Cisco UCS domains.

### **Creating and Editing a UUID Suffix Pool**

After creating a UUID pool you can edit it by selecting the **Edit** icon on the overall summary page of the selected UUID pool. To select a UUID pool, go to **All Pools** page and select the UUID pool that you want to edit. The page redirects you to the overall summary page of the selected UUID pool.

**Step 1** In the Task bar, type **Create UUID Pool** and press **Enter**.

This launches the Create UUID Pool dialog box.

- **Step 2** In **Basic**, complete the following:
  - a) From the Organization drop-down list, select an organization or a sub-organization in which you want to create or access an UUID pool.
  - b) Enter name and description of the pool.
  - c) Enter the sufix for any UUID blocks created for this pool.
- **Step 3** In **Suffix Blocks**, complete the following:
  - a) Click the Create icon.
  - b) In the **Suffix Block** column, enter the suffix for this block of UUIDs.
  - c) In the **Start** column, enter the first UUID suffix in the block.
  - d) In the **Size** column, enter the total number of UUIDs in the block.
  - e) Click the **Apply** icon.
    Additional fields related to UUID pools are displayed.
  - f) In **UUIDs**, you can view a graphical representation of the number if UUID addresses in the pool, the number of assigned UUID addresses, duplicate UUID addresses, and UUID summary.
  - g) In Access Control, select the ID range access control policy to apply to this block. If you do not have a policy, you can create one by typing Create ID Range Access Control Policy in the task bar.
- Step 4 Click Create.

#### What to Do Next

Include the UUID suffix pool in a service profile or service profile template.